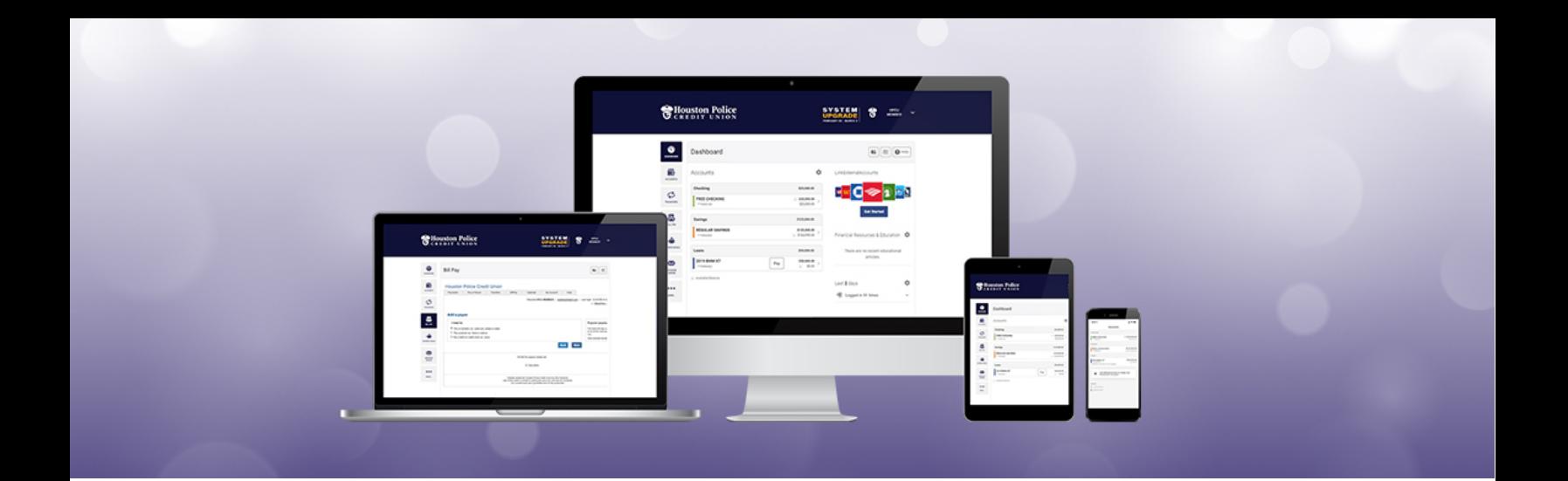

# **B I L L P A Y**

# **F R E Q U E N T L Y A S K E D Q U E S T I O N S**

# **Contents**

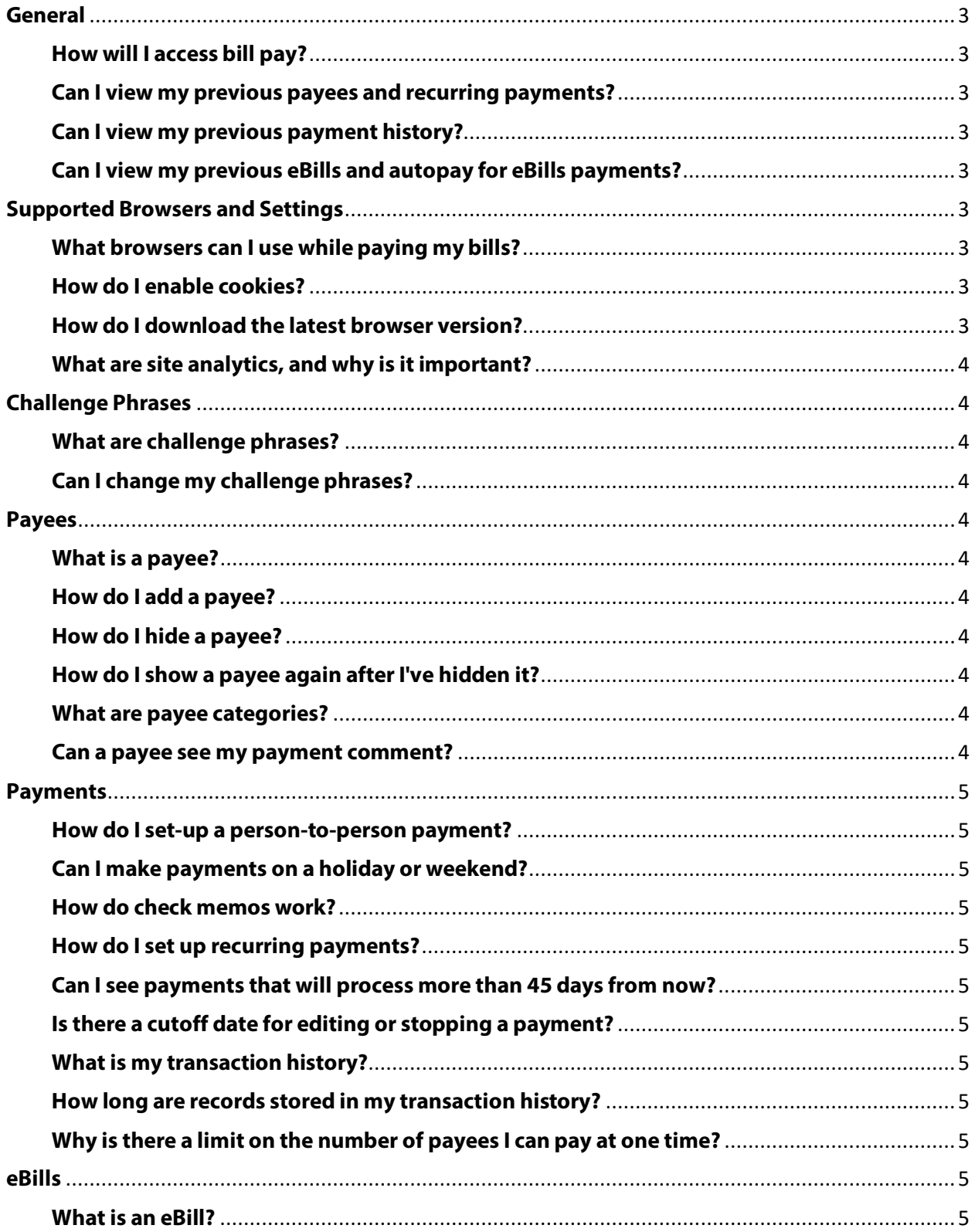

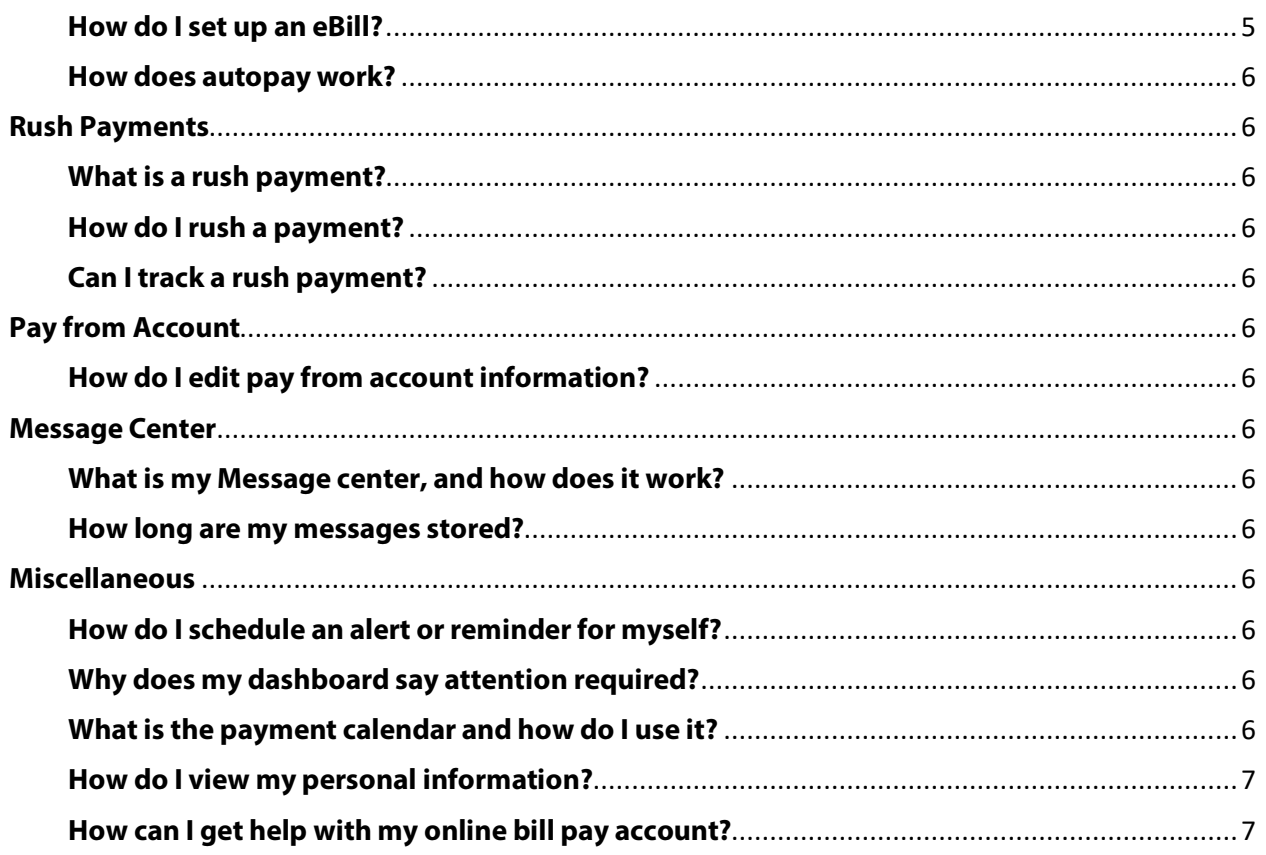

# <span id="page-3-0"></span>**General**

#### <span id="page-3-1"></span>**How will I access bill pay?**

After you have logged in to online or mobile banking, the **Bill Pay** widget is located on the left navigation. Its location will depend on your placement of the widgets. Click **More** if the **Bill Pay** widget is not visible. If you have removed the widget, go to **Settings** and select **Widgets** to add the bill pay to your active widgets.

#### <span id="page-3-2"></span>**Can I view my previous payees and recurring payments?**

Yes. Your previous payees and recurring payments, excluding autopay for eBill payments, will be available in the new bill pay service.

#### <span id="page-3-3"></span>**Can I view my previous payment history?**

It depends. Your bill pay history will be available from the desktop version of the new bill service. However, the mobile app version of the new service has limitations. Therefore, your payment history will only be available when accessing the desktop version of bill pay.

#### <span id="page-3-4"></span>**Can I view my previous eBills and autopay for eBills payments?**

No. Your previous eBills, including autopay for eBill payments, will not be available in the new bill pay service. You will need to re-enroll in eBills and autopay for each of your payees. It is important to note that if you were previously enrolled in eBills, you may not receive a paper bill for the next payment before you can re-enroll in eBills in the new bill pay service. Some payees do not allow more than one eBill registration. Some payees may also delay re-enrolling in an eBill for up to 90 days, while others will allow you to proceed with re-enrolling immediately. You should monitor any payeesfor which you have previously had an eBill to make sure your bills are received timely and payments are not missed.

## <span id="page-3-5"></span>**Supported Browsers and Settings**

#### <span id="page-3-6"></span>**What browsers can I use while paying my bills?**

Supported browsers for PCs (current versions):

- Internet Explorer
- Google Chrome
- Microsoft Edge
- Mozilla Firefox

Supported browsers for Macs (current versions):

- Google Chrome
- Mozilla Firefox
- Safari

**Note**: No beta browser versions are supported.

#### <span id="page-3-7"></span>**How do I enable cookies?**

For instructions on how to enable cookies, access the **Help** section of the page.

#### <span id="page-3-8"></span>**How do I download the latest browser version?**

For download links, access the **Help** section of the page.

#### <span id="page-4-0"></span>**What are site analytics, and why is it important?**

To assist us in maintaining and improving this website, we use analytics to gather information about Customers' usage of the website. For example, site analytics allow us to track the number of visitors to the website, number of pages most viewed, and which operating systems and mobile devices are most used. We do not track, collect or upload any data that personally identifies an individual (such as a name, email address, account number or billing information), or other data which can be reasonably linked to such information. To collect the usage data, we use cookies, which are small files placed on your device when you use this website. The information that we receive from the site analytics helps us improve the performance of this website for you. You can turn this feature on and off by checking/unchecking the box next to **Allow site analytics** in the **Help** section of the page.

## <span id="page-4-1"></span>**Challenge Phrases**

#### <span id="page-4-2"></span>**What are challenge phrases?**

Challenge phrases are questions and responses known only by you to secure access to sensitive account and payment information.

#### <span id="page-4-3"></span>**Can I change my challenge phrases?**

Yes. You may add or remove challenge phrases at any time from **My Account** within the **Security information** section of the page.

## <span id="page-4-4"></span>**Payees**

#### <span id="page-4-5"></span>**What is a payee?**

A payee is the issuer of a bill that is due to be paid by you.

#### <span id="page-4-6"></span>**How do I add a payee?**

Clicking **Add Payee** at the top of the payments page will walk you through a one-time, step-by-step setup process to gather key information used to send your payments. **Show me how.**

#### <span id="page-4-7"></span>**How do I hide a payee?**

Clicking the icon to the left of the payee name will hide the payee from the current view in the payments page. Any scheduled transactions and notifications for this payee will not be affected by hiding the payee.

#### <span id="page-4-8"></span>**How do I show a payee again after I've hidden it?**

Use the **Hidden** link located within the **Display** section of the payments page to access your hidden payees. Clicking the icon to the left of the payee name will remove the payee from the **Hidden** view and return it to the applicable display within the payments page. Any scheduled transactions and notifications for this payee will not be affected by showing the payee.

#### <span id="page-4-9"></span>**What are payee categories?**

Categories allow you to group your payees for customized listings, whether you're scheduling payments, viewing pending transactions or researching your transaction history. You can manage your categories under my account and assign a payee to a category when adding or editing them.

#### <span id="page-4-10"></span>**Can a payee see my payment comment?**

No. Comments are for your personal use only and will not be sent with your payment.

## <span id="page-5-0"></span>**Payments**

#### <span id="page-5-1"></span>**How do I set-up a person-to-person payment?**

When adding payee, choose the **Pay an individual** option. Whether you have their deposit account information or not, there are options readily available to send your payment.

#### <span id="page-5-2"></span>**Can I make payments on a holiday or weekend?**

No. Holidays and weekends are designated as ineligible for payment processing and will affect the dates available to select when scheduling your payments.

#### <span id="page-5-3"></span>**How do check memos work?**

Memos are available for use when there is additional information about the payment you need to disclose. (example: adding **apply extra payment to principal** on a mortgage payment)

#### <span id="page-5-4"></span>**How do I set up recurring payments?**

To set up a recurring payment, click the **make it recurring** link located in the **Action** column of your payee on the payment page. Enter the amount; select the pay from account and the frequency you want your payments to be automatically scheduled.

#### <span id="page-5-5"></span>**Can I see payments that will process more than 45 days from now?**

Yes. You can view all your scheduled payments by clicking the **View more** link located in the **Pending**  section of your payment page or the **View pending transactions** link available below the schedule payment section of your payment page.

#### <span id="page-5-6"></span>**Is there a cutoff date for editing or stopping a payment?**

Yes. You may edit or stop a payment prior to 1:00pm CST on the date the payment is scheduled to process.

#### <span id="page-5-7"></span>**What is my transaction history?**

Your transaction history helps you keep track of your payments with customized reports and providing a detailed timeline of each transaction that you have scheduled within bill pay.

#### <span id="page-5-8"></span>**How long are records stored in my transaction history?**

Your transaction history will allow you to report transactions up to 18 months from the current date.

#### <span id="page-5-9"></span>**Why is there a limit on the number of payees I can pay at one time?**

A payee limit is set to ensure your payments are processed as efficiently as possible.

## <span id="page-5-10"></span>**eBills**

#### <span id="page-5-11"></span>**What is an eBill?**

eBills present due dates and amounts from your billing statement to alert you when it's time to schedule payments.

#### <span id="page-5-12"></span>**How do I set up an eBill?**

Your payee must have a website available to view your bill online to be eligible for eBills. If your payee is eligible for eBills in bill pay you will need to provide the credentials to access the bill information for that payee.

#### <span id="page-6-0"></span>**How does autopay work?**

Autopay will schedule a payment for you when your new eBill arrives based on your preferences.

## <span id="page-6-1"></span>**Rush Payments**

#### <span id="page-6-2"></span>**What is a rush payment?**

A rush payment can be used to send a payment to be delivered the next day or two days from the scheduled date. Fees will apply.

#### <span id="page-6-3"></span>**How do I rush a payment?**

If you have a bill that's too close for comfort to the due date, you can use the **Rush delivery** link to select a guaranteed delivery option.

#### <span id="page-6-4"></span>**Can I track a rush payment?**

Yes. If you choose an option that includes UPS tracking, you can monitor the delivery of the payment in transaction history when you view the details.

## <span id="page-6-5"></span>**Pay from Account**

#### <span id="page-6-6"></span>**How do I edit pay from account information?**

A pay from account can be edited by accessing **My Account**, clicking the **View Account**link and clicking **Edit** next to the pay from account.

### <span id="page-6-7"></span>**Message Center**

#### <span id="page-6-8"></span>**What is my Message center, and how does it work?**

The message center is a location within bill pay where communication regarding your account or payments can be shared securely.

#### <span id="page-6-9"></span>**How long are my messages stored?**

Messages are retained for 180 days from the date the message was received or sent and will be systematically deleted after that time elapses.

#### <span id="page-6-10"></span>**Miscellaneous**

#### <span id="page-6-11"></span>**How do I schedule an alert or reminder for myself?**

Click **My Account** and use the **View alerts** link under the **Notifications** section of the page to set the notifications preferences within your bill pay account. To add a reminder from the payment page, click the payee name and use the **Add reminder**link to have notifications sent to your phone or email when a payment is due. **Show me how.**

#### <span id="page-6-12"></span>**Why does my dashboard say attention required?**

If there are actions required, the **Attention required** indicator will appear to notify you and provide links to help you resolve the items.

#### <span id="page-6-13"></span>**What is the payment calendar and how do I use it?**

The payment calendar is a monthly snapshot of transactions that are pending or processed. You can access pending payment or payment history by clicking the transaction totals displayed on any given day.

#### <span id="page-7-0"></span>**How do I view my personal information?**

Under **My Account**, click the **View/Edit personal information** to review your information.

#### <span id="page-7-1"></span>**How can I get help with my online bill pay account?**

Contact options are available by phone at **866.214.4745** or using our live chat feature **Chat Now** located at the top right of each page.